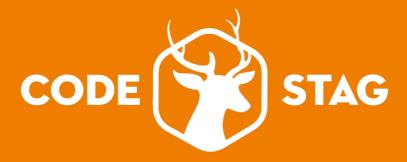

## Proxy v 1.0

# One Page Responsive WordPress Theme for Creative Teams

Thanks for purchasing a theme from Codestag, you're awesome!

In this document we will cover the installation and use of this theme. If you have any questions that are beyond the scope of this help file, please feel free to email via our user page contact form here.

Thanks so much!

## **Documentation Structure**

| 1.                      | Getting Started                                                     | 4  |
|-------------------------|---------------------------------------------------------------------|----|
|                         | Installation                                                        | 4  |
|                         | 1.1 Setting up the Slideshow section                                | 4  |
|                         | 1.2 Setting up the About Us Section                                 | 5  |
|                         | 1.3 Setting up the Portfolio Section                                | 5  |
|                         | 1.4 Setting up the Services Section                                 | 6  |
|                         | 1.5 Setting up the Team Section                                     | 6  |
|                         | 1.6 Setting up the Blog Section                                     | 6  |
|                         | 1.7 Setting up the Get in Touch Section                             | 8  |
|                         | 1.8 Organizing and rearranging the Content Sections at the homepage | 8  |
|                         | 1.9 Using Additional widgets                                        | 8  |
| 2. Theme Features       |                                                                     |    |
|                         | 2.1 Custom Menus                                                    | 9  |
|                         | 2.2 Theme Options                                                   | 10 |
|                         | 2.3 Custom Widgets                                                  | 10 |
|                         | 2.4 Custom Post Types                                               | 10 |
|                         | 2.5 Serving Images for HiDPi ( Retina) Displays                     | 10 |
| 3. Framework Highlights |                                                                     |    |
|                         | 3.1 Styled Widgets                                                  | 11 |
|                         | 3.2 Advanced Settings                                               | 11 |
|                         | 3.3 SEO Settings                                                    | 12 |
|                         | 3.4 Miscellaneous                                                   | 12 |
| Al                      | bout PSD Files                                                      | 12 |
|                         | 4.1 File Structure                                                  | 12 |

| Resources  | 13 |
|------------|----|
| 5.1 Fonts  | 13 |
| 5.2 images | 13 |

## 1. Getting Started

In order to install the current version of WordPress Theme, please go to http://wordpress.org and download the current version of WordPress. For information on how to install a WordPress Platform, please see the WordPress codex page http://codex.wordpress.org/Installing\_WordPress.

#### **Installation**

When you are ready to install a theme, you must first upload the theme to your WordPress directory. There are two ways you can install the theme:

- **Using FTP:** By using any FTP program of your choice you can upload the non-zipped folder to the **/wp-content/themes/** folder on your server.
- Using WordPress: Navigate to Appearance > Themes > Install Themes. Go to upload
  and select the zipped theme folder and hit install now and theme will be uploaded and
  installed.

Once you have uploaded the theme, you need to active it. To activate your new theme, go to **Appearance** > **Themes** and activate your chosen theme.

Additionally, you can install the dummy data that comes with your theme. This ensures that all posts and pages get laid out properly with correct categories and styles. To do so, navigate to **Tools > Import > WordPress**. Browse to the Proxy download folder and locate the dummy .xml data file and upload it.

### 1.1 Setting up the Slideshow section

This theme comes with a Custom Post Type 'Slides'. Here is how you can set up the slides.

- NAVIGATE TO Slides > Add new.
- HERE YOU ADD THE TITLE, SUBTITLE, SLIDER URL AND THE SLIDER IMAGE.
- TO USE THE SLIDER ON HOMEPAGE JUST USE THE 'CUSTOM SLIDES' WIDGET UNDER 'HOMEPAGE WIDGETS'.

#### 1.2 Setting up the About Us Section

The homepage 'About Us' section is just a 'Content Section' widget that 'pulls' the content of a static page. So, if you want to add such a section at the homepage, please follow those steps:

- Go to Pages>Add New and create a new static page. Edit the content as you wish, as you would do with a normal page content. Give your page a title and save. (The title you will give to your page is not the title of the section box that will appear at the homepage. You can set this at the widget parameters.)
- Go to Appearance>Widgets and add a 'Content Section' widget to the 'Homepage Widgets' area. There you can set the Title for this content section, the Subtile, and via a dropdown, you can select which of the static pages it should display the content from. So, for example if the page you just created is given a name of "About", you should select the "About" page at the dropdown. Last but not least, you will see an ID field at the widget. This is used to give an identifier ID for the content section that will be used when you will set up the menu. You can see how this works in detail at the **2.1 Custom Menus** section a bit later.

You can as many content sections as you want in a similar way and show them at the homepage. Just add 'Content Section' widget at the 'Homepage Widgets' area, and select the appropriate page from the dropdown.

## **1.3 Setting up the Portfolio Section**

You can setup your portfolio by navigation to **Portfolio > Add new.** You have the following options available for portfolio.

- **Project Date**: Sets the project completion date of the respective project.
- Project URL: Live url of the project, leave blank if you don't want to provide a url.
- **Project Images**: You can set up to five images for portfolio, all the images will appear as a slider under portfolio modal.
- **Featured image**: It is important to select a featured image for portfolio as it is used to display on the homepage work section slider. Ideal size is 570px x 380px.

#### **Showing the Portfolio Section at the Homepage:**

Go to **Appearance>Widgets** and include the 'Work Section' widget at the 'Homepage Widgets' section. Set the title and subtitle for this section and hit "Save". The Portfolio section should now appear at your homepage.

#### 1.4 Setting up the Services Section

This section is completely widget based. If you want to add this section at your homepage, go to the widgets area (**Appearance>Widgets**) and include the 'Services Section' widget at the 'Homepage Widgets' section.

Then you should add the additional 'Service Box' widgets at the 'Services Widgets' section which is under the 'Homepage Widgets' section. If you want to include 4 service boxes (like the demo), you should include 4 'Service Box' widgets. For each service box you can add a title, a description, and an icon.

#### 1.5 Setting up the Team Section

Likewise Slides, you can setup the team by navigation to **Team > Add new**. You can enter you team member title, position, social links and featured image. Then in order to include this section at the homepage, just add the 'team widget' under the 'homepage widgets'.

#### 1.6 Setting up the Blog Section

Start by creating a normal post. Go to **Posts>Add New** and create a post. After creating your post content you can assign a "Cover" Image, that will show at the top of the blog post. The suggested size is 1400px in width and can be of any height. However we cannot resist to suggest a height of about 560px.

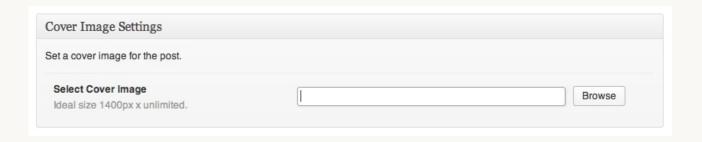

Under the cover image settings you will find a number of SEO related settings. These settings have to do with the way Search Engines Robots index your site. You will find a description of each field there.

| SEO Settings                                                                                     |                    |  |
|--------------------------------------------------------------------------------------------------|--------------------|--|
| Customize the SEO settings of your posts/pages                                                   |                    |  |
| Title Enter the post title, most search engines use a maximum of 60 characters.                  |                    |  |
| Description Enter the post SEO description, most search engines use a maximum of 160 characters. |                    |  |
| Keywords A comma separated list of keywords                                                      |                    |  |
| Meta Robots Index  Do you want robots to index this page?                                        | ● index            |  |
| Meta Robots Follow  Do you want robots to follow links from this page?                           | • follow onofollow |  |

#### **Setting a Featured Image for your post:**

Your latest post can be displayed with a Featured image and an excerpt at the homepage. In our case, look at the demo (post section), and see that the post at the left side -which is the latest- is presented as described above. The older posts are shown on the right, in a vertical list format.

So, let's get back to the post page at the admin side. If you want to set a featured image for the post, go to the 'Featured Image' box at the sidebar and set a featured image. We suggest a square shape (the featured image at the demo is 200px x 200px).

Hit Update and you should be ready to go.

#### **Showing the Blog Section at the Homepage:**

Go to **Appearance>Widgets** and include the 'Blog Section' widget at the 'Homepage Widgets' section. Set the title and subtitle for this section and hit "Save". The Posts section should now appear at your homepage.

#### 1.7 Setting up the Get in Touch Section

This section is also widget based and very easy to set up. Just add a 'Contact Section' Widget to the 'Homepage Widgets' area. You have a number of useful parameters to fill there, such as title, subtitle, email (publicly shown), address, and a Map URL (optional, if you want to show a map at this section). You can also add a description here, that will be shown under the address and email details.

A contact form is automatically included at the contact section, on the right side. You can set the email address to where the emails will be sent to, through the theme options panel: Proxy>Theme Options>General Settings>Contact Form email Address.

# **1.8 Organizing and rearranging the Content Sections at the homepage**

Proxy offers a great flexibility on how to display content on your homepage. After you add the widgets at the related Widget Area, you can then re-arrange their order with a simple drag and drop gesture. Want to remove a section completely? Just move the widget to the Inactive Widgets area (to keep it's settings for later use) or delete it completely.

#### 1.9 Using Additional widgets

Although Proxy is a single page theme based on custom widgets, we did not want to disable the use of additional widgets. After all you may want to add a functionality based on a widget from the wordpress repository, so here is how you should do it:

- At the **Appearance>Widgets** choose the 'Other Widgets Section' custom widget and put it under the 'Homepage Widgets' area.
- At the 'Other Widgets" area (located under the 'Services Widgets' area) put any of the other widgets you want to include. E.g a default 'Text' widget, and/or a 'Custom Twitter Feed' widget.

The 'Other widget' area at the homepage has a default structure of 3 columns to make better use of space.

## 2. Theme Features

This theme comes with a variety of features and great functionality which gives your the freedom to control your theme looks and feel. This section of the document will explain on how you can use your theme effectively.

#### 2.1 Custom Menus

To setup your custom menus, please navigate to **Appearance > Menus**. Proxy menu works by adding the ID's as the URL to the different sections of the site. For example, the About section has an ID of #about and team section has an ID of #team.

You can add a link to team section by adding a custom link as **#team** with your custom label. Be sure to remove the 'http://' from the URL field and just use the links to the ID. There are six sections on the site as: Content, Services, Work, Team, Blog, Contact. All of these sections are associated with an ID of #services, #work, #team, #blog, #contact except the first one. You can see an example below:

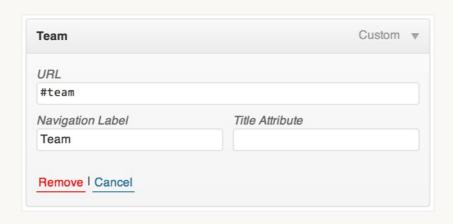

Content section works a bit differently, under content section widget you will find a field called **Section ID**, anything entered under this block will be used as ID of the respective section. For example: 'About Section' will be '#about-section', and 'About' will be '#about'.

Finally, you need to assign this menu in the Theme Locations window located on the left. From the drop down menu, assign the Header menu to be the Main Menu and click Save.

### 2.2 Theme Options

The theme comes with a simple to use theme options panel. You can access it by navigating to **Proxy > Theme Options**. The theme options are conveniently spread over a number of tabs and each tab contains the options that pertain to a particular area of the theme with inline help text.

#### 2.3 Custom Widgets

This theme comes with 11 custom widgets, which are used to set the homepage section in any order you want. Each widgets contains the inline help text which describes what it does.

#### **2.4 Custom Post Types**

Proxy comes with three custom post types: **Portfolio**, **Slides** and **Team**. You can read how to setup these post type under **Getting Started** section.

### 2.5 Serving Images for HiDPi (Retina) Displays

Any asset used under this theme is already optimized for viewing on high resolution displays. If you want to keep your site look good on retina displays, you will need to optimize images used on your site. You can do so by following below steps:

- Upload two version of any image. For example: If you are uploading a logo named 'logo.png' with a size 100px x 40px, then upload the same image with double size, in this case, 200px x 80px and name it as logo@2x.png.
- It is important to rename the second image ending with '@2x' otherwise it won't work.
- WE ARE USING A SCRIPT ON SITE, WHICH REPLACE ANY IMAGE ON SITE WITH ANOTHER IMAGE ENDING WITH @2X, IF IT'S NOT THERE IT WON'T REPLACE AND THE SAME IMAGE WILL BE SERVED FOR BOTH RETINA AND NON-RETINA SCREENS.

## 3. Framework Highlights

Proxy theme is powered a solid WordPress Stag Framework by Codestag, it's built on core functions of WordPress while keeping the quality and speed in mind. Here are a few highlights about Stag Framework:

### 3.1 Styled Widgets

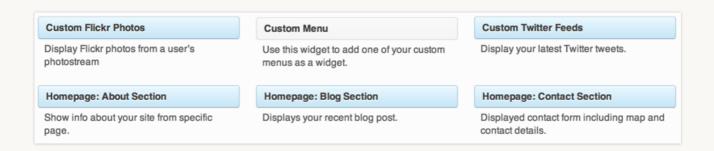

All widgets that come under your theme are styled for easier identification, so you don't have to search around which widgets comes with theme.

#### 3.2 Advanced Settings

You can always import and export your theme settings to avoid any loss of your theme settings while updating the theme or via any other cause. Under theme options, you'll see Advanced settings in left sidebar. This section will details what these advanced settings does for you.

- Import Settings: Under this field you can put your exported code and import old settings for your theme. Just copy and paste the import code and hit Import Settings.
- Export Settings: This code contains your theme settings in encoded format so that you can later put this code into Import Settings field and restore your saved settings.
- **Debug Information**: This section contains some debug info about your theme and server.

You can also download Export code as text file and save it for later use. Apart from that debug information is also downloadable which may be useful while contacting to Codestag Support.

#### 3.3 SEO Settings

Stag Framework also comes with SEO settings for posts and pages that you can enable or disable under Proxy > General Settings. You can set the custom SEO title, description and keywords for your theme. If you are already using any plugin for SEO, then we recommend you to disable this feature.

#### 3.4 Miscellaneous

Apart from mentioned above Stag Framework also have some cool features e.g. live unsaved changes alert, built in shortcodes generator, custom editor styles etc.

Btw, we keep updating our framework to make the most of your WordPress site.

## 4. About PSD Files

#### **4.1 File Structure**

In the zipped folder you have just downloaded you will find a folder named PSD. This contains 2 more folders. One with the Photoshop files, and the other contains their jpeg versions.

The PSD Files are well grouped and properly layered to make the customization process easy. They are highly customizable, because of the use of layer styles and shape layers. So if you want to change colors and details, you can tweak the layer style of any specific layer and you can easily customize it's appearance. The theme is designed based on a 12 column grid system.

#### The psd folder in the zipped file contains 3 .psd files that are the following:

Homepage

The basic page of the theme that contains all the major sections.

- Post Modal
   The modal window that will show your posts.
- Portfolio Modal
   The Modal Window that will show your portfolio items.

## 5. Resources

#### 5.1 Fonts

The fonts used in the design are Droid Sans (Google Web Font), and Novecento. They are both free and available for download:

Novecento: http://typography.synthview.com

Droid Sans: http://www.google.com/webfonts/specimen/Droid+Sans

## 5.2 images

- Portfolio images are by the awesome illustrator Justin Mezzell .Go check his work at: http://www.justinmezzell.com
- The map at the PSD file is an awesome Freebie from PremiumPixels. http://www.premiumpixels.com
- We also used awesome icons from the Brankic1979 iconset: http://brankic1979.com/icons/
- Stock photo by Ollyi, a Photodune Author: <a href="http://photodune.net/user/ollyi">http://photodune.net/user/ollyi</a>

All images are not included in the download files.

# Once again, thanks for purchasing one of our themes!

If you need any help, or have any suggestions, please feel free to email us via our user page contact form here.

If you loved the theme, we would really appreciate it if you could rate it.

Cheers!

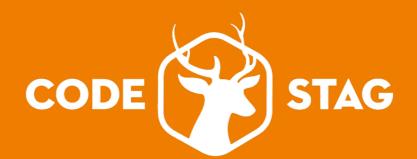